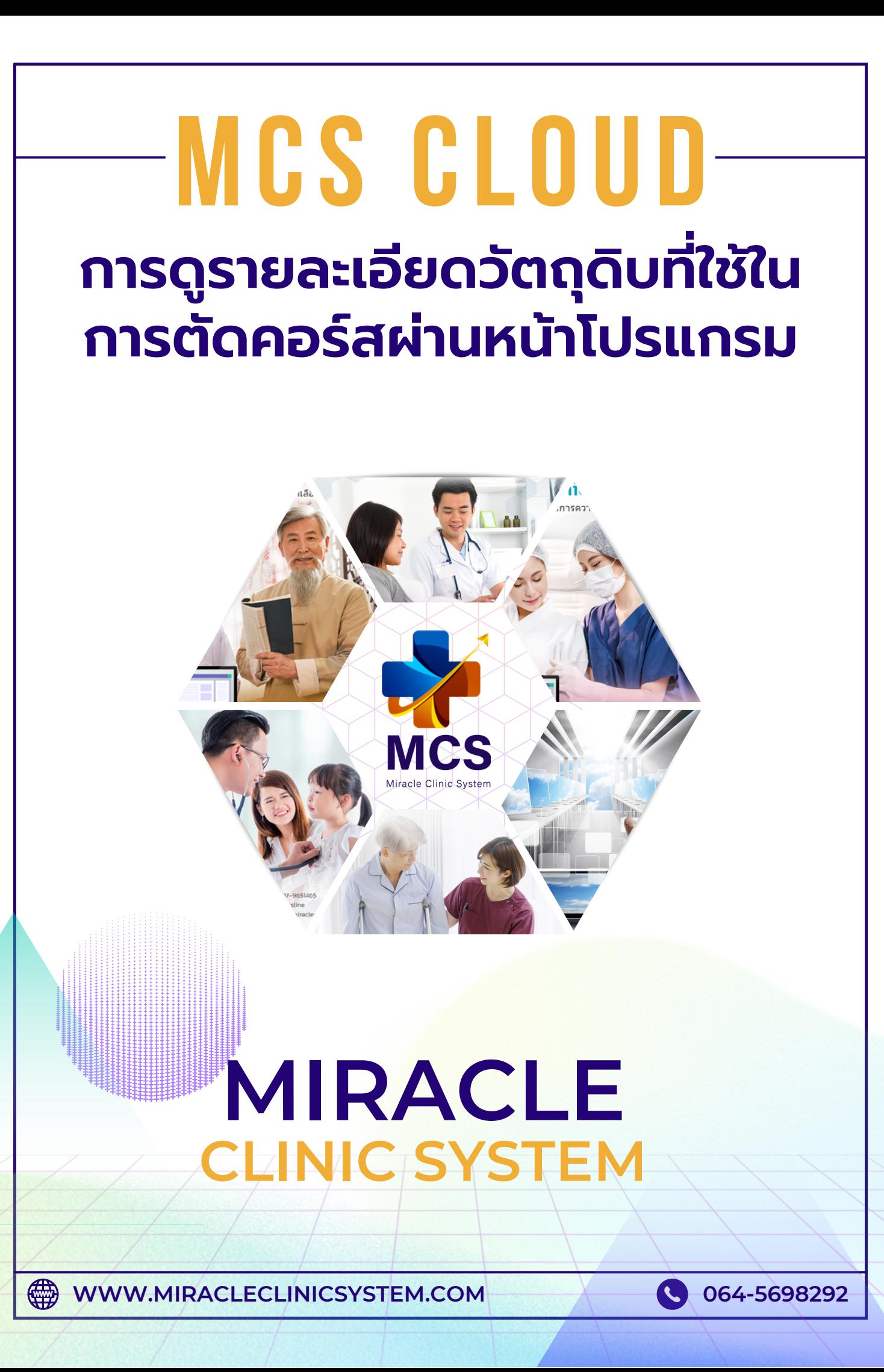

# ้ตรวจสอบจากหน้าคลังสินค้า

# การดูวัตถุดิบหริอสินค้าทิเชิงานร่วมกับคอร์สสามารถดูทิหน้า ้คลังสินค้า > ทะเบียนสินค้าและยา

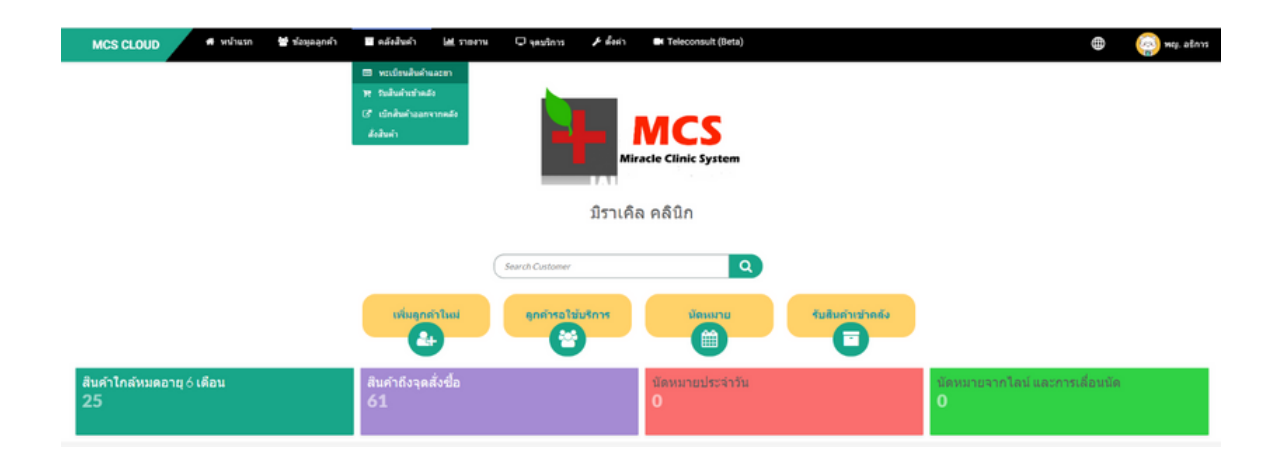

-เลือกประเภทเป็นคอร์สและทรีทเมนท์ > กดโหลดใหม่(ปุ่มสีเหลือง) เพื่อตรวจสอบข้อมูลไอเทมประเภทคอร์สในระบบทั้งหมดทุกคอร์ส

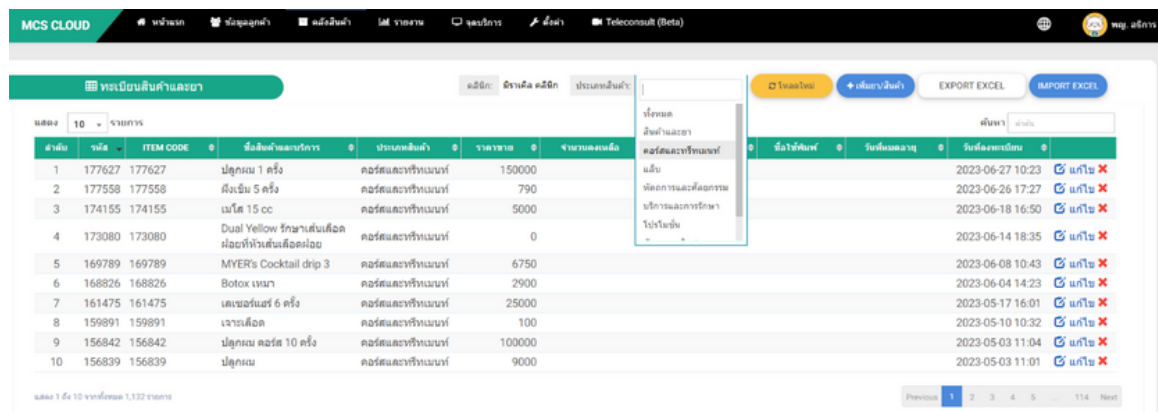

-เข้าตรวจสอบวัตถุดิบของแต่ละคอร์สได้โดย กดปุ่มแก้ไข ด้าด้นหลังคอร์สร์ ที่ต้องการตรวจสอบ

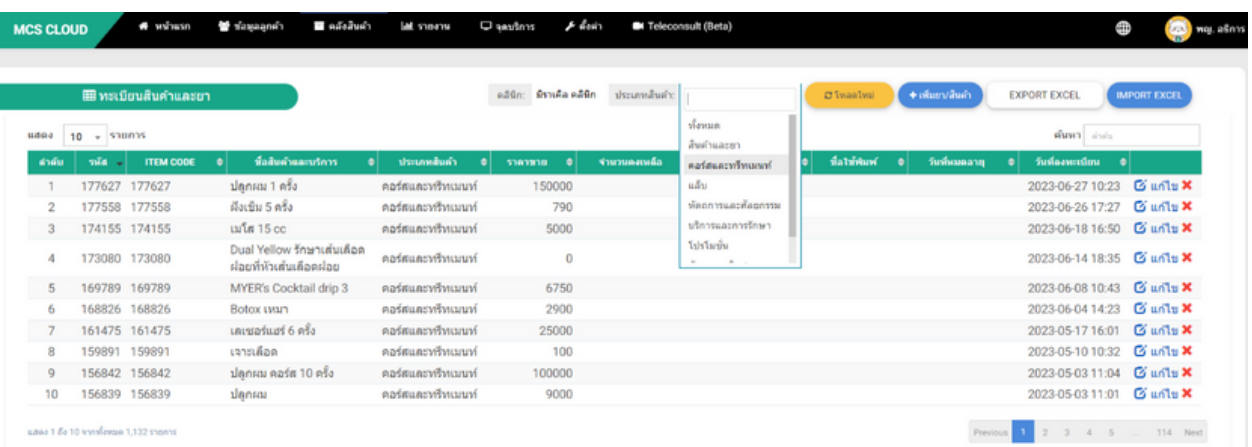

-หลังจากกดปุ่มแก้ไข ระบบจะแสดงข้อมูลคอร์สขืนมา ระบบจะแสดงข้อมูล วัตถุดิบทิใช้ร่วมกับคอร์สทิแถบสีเทาด้านล่าง

-ถ้าด้านขวาไม่มีข้อมูลในตาราง หมายถึงคอร์สนี้ยังไม่มีการระบุวัตถุดิบที่ใช้ใน การตัดคอร<mark>์</mark>ส

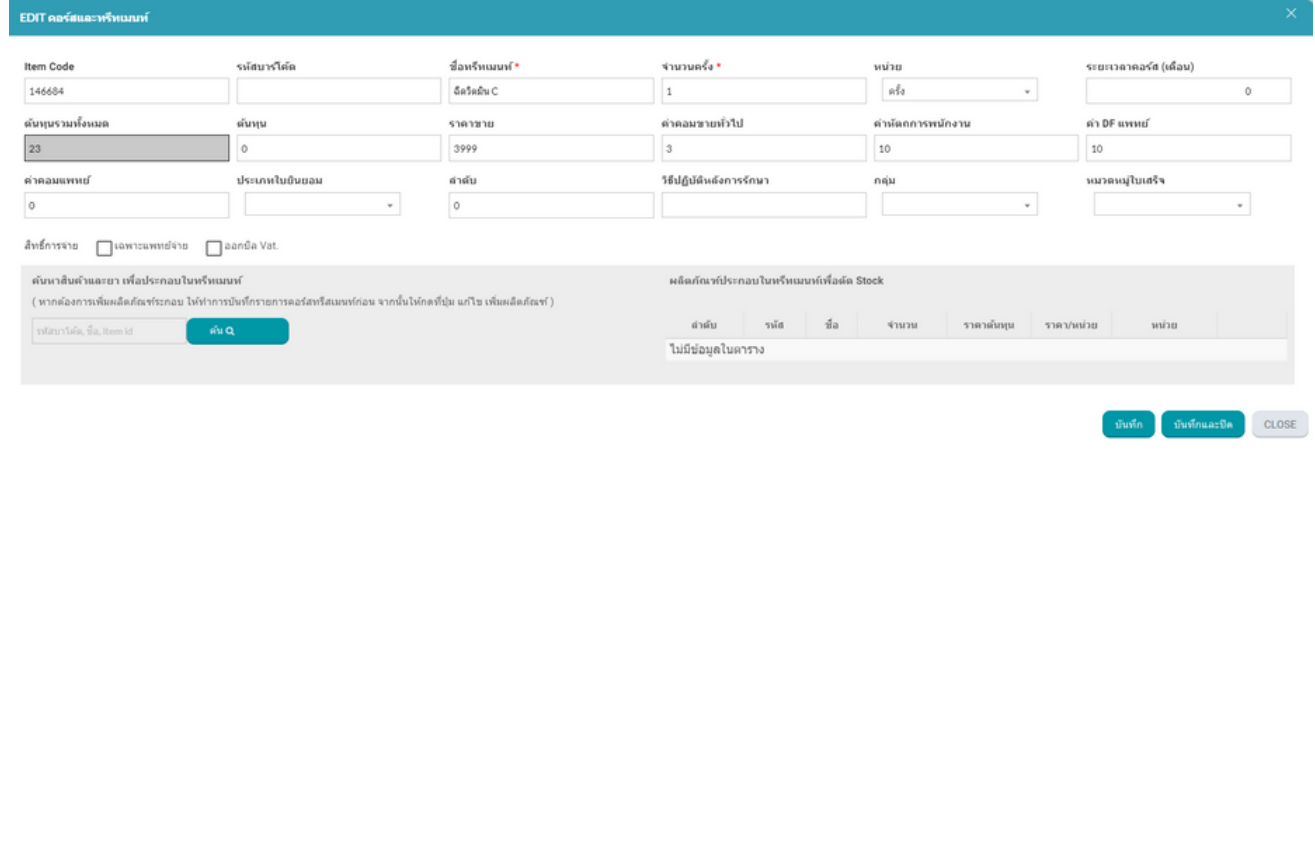

### ี หากต้องการเพิ่มวัตถุดิบหรือตัวยาที่จะมีใช้งานร่วมกับคอร์สสามารถระบุ ้ลงไปที่ช่อง ค้นหาสินค้าและยาเพื่อประกอบในทรีทเมนท์

#### คันหาสินค้าและยา เพื่อประกอบในทรีทเมนท์

( หากต้องการเพิ่มผลิตภัณฑ์ระกอบ ให้ทำการบันทึกรายการคอร์สทรีสเมนท์ก่อน จากนั้นให้กดที่ปุ่ม แก้ไข เพิ่มผลิตภัณฑ์ )

ค*้*น Q

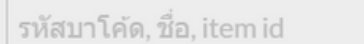

-สามารถค้นหาวัตถุดิบผ่านชื่อหรือรหัส Item code และทำการระบุจำนวนสินค้า ที่ต้องการใช้งาน >ทำการกดลูกศรระบบจะบันทึกรายละเอียดวัตถุดิบ ้มาที่ด้านขวามือ

\*\*หากมีการสั่งคอร์สนีให้กับลูกค้าและมีการกดตัดคอร์สและออกบิลใบเสร็จ ระบบ จะทำการตัดสต็อกวัตถุดิบนี้อัตโนมัติ\*\*

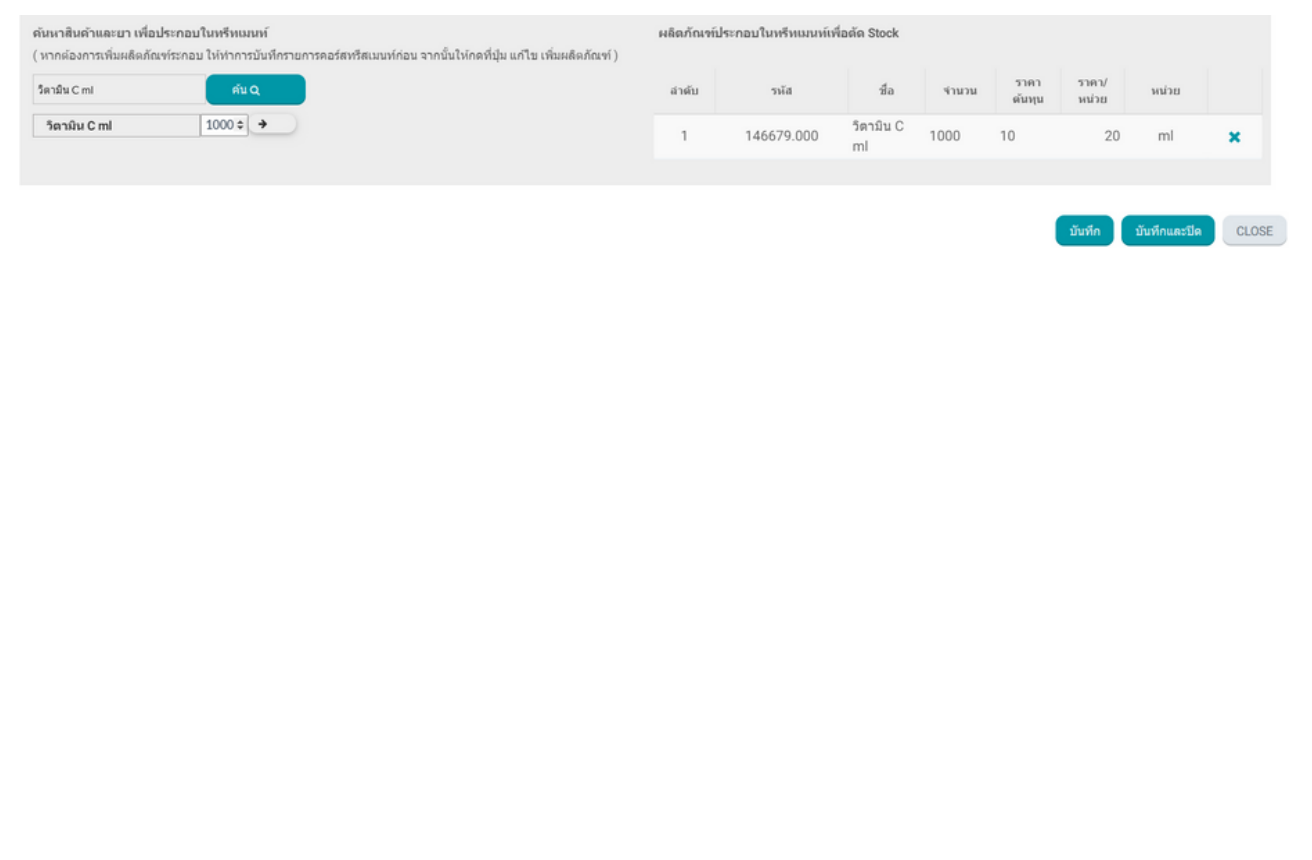

# ตรวจสอบวัตถุดิบจากปุ่มตัดคอร์สทิหน้าห้องตรวจ

### -ให้กดที่ปุ่มคอร์สที่หน้าห้องตรวจระบบจะแสดงคอร์สที่ลูกค้ามีขึ้นมา สามารถตรวจ สอบวัตถุดิบทิใช้งานทิปุ่มตัดคอร์ส

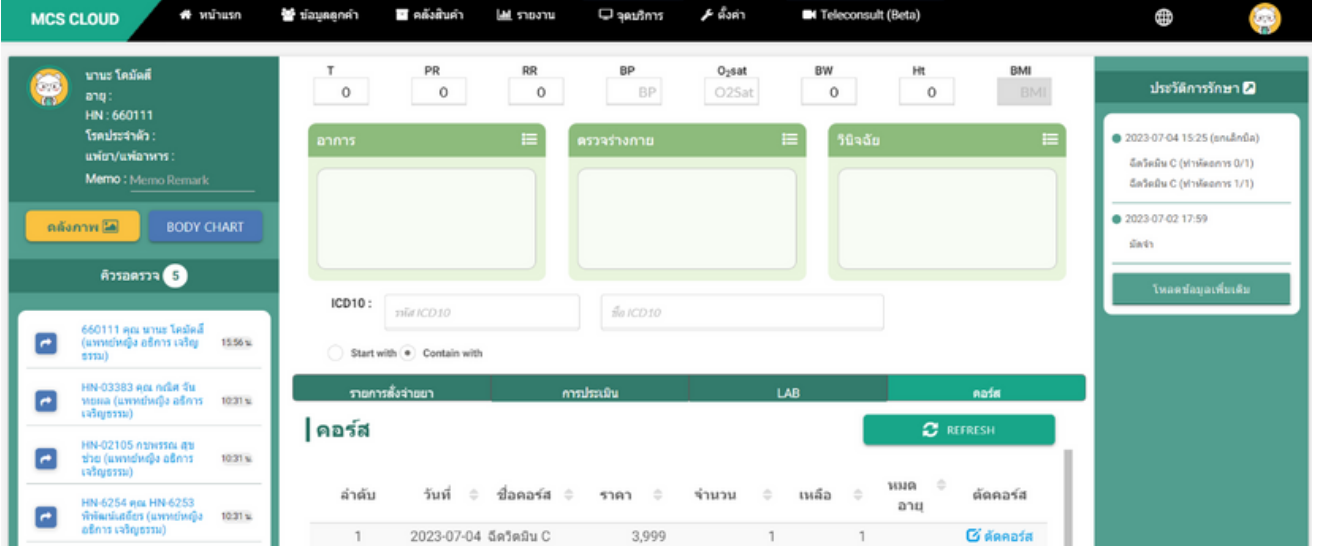

#### -รายการวัตถุดิบใช้ร่วมกับคอร์สที่ถูกระบุไว้ในคลังสินค้าจะแสดงในแถบ ผลิตภัณฑ์ ประกอบในทรีทเมท์เพื่อตัด Stock

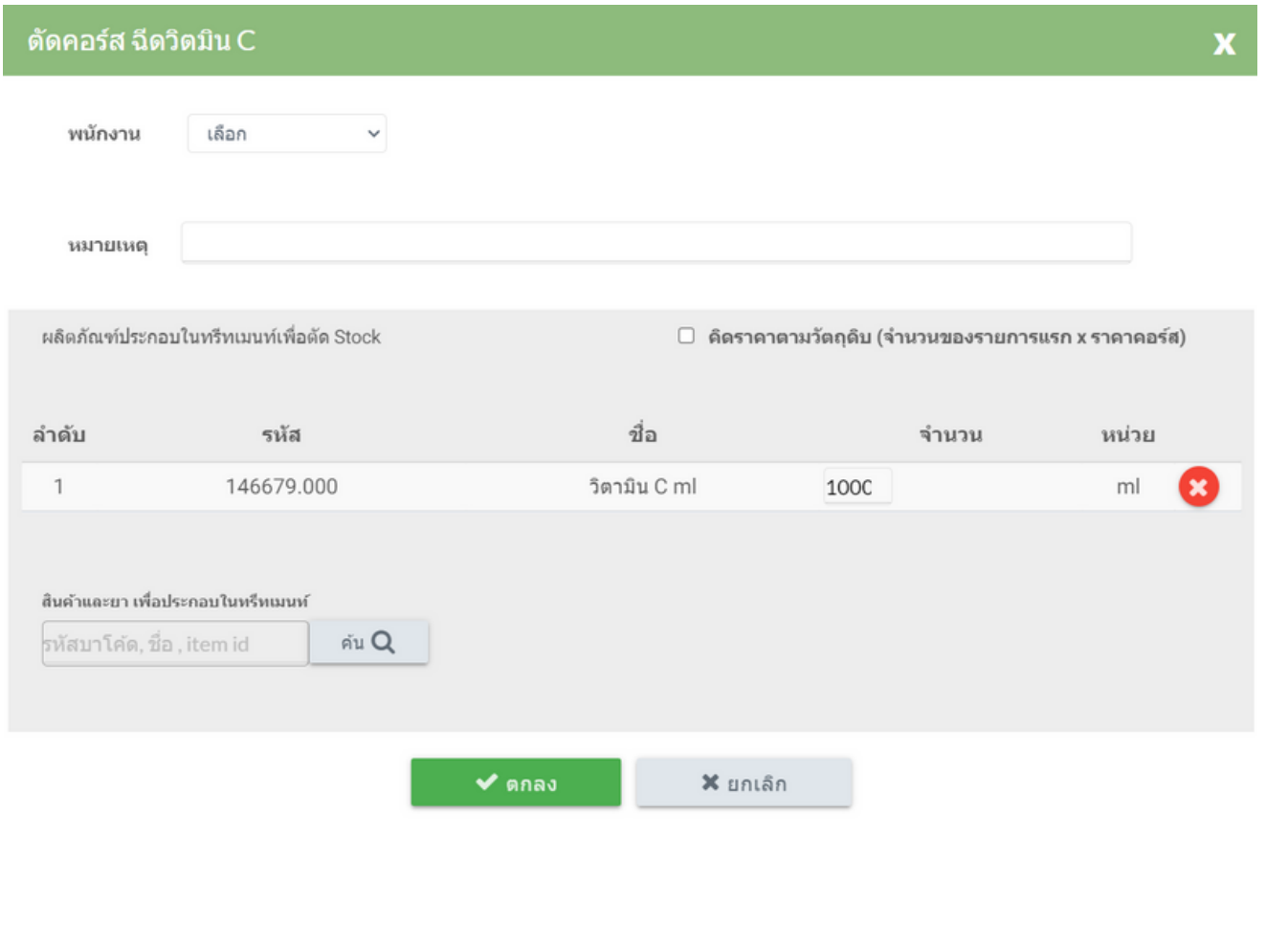

# ตรวจสอบวัตถุดิบจากปุ่มตัดคอรสทิหนิาแรก

### -รายการวัตถุดิบจะแสดงในหน้าตัดคอร์ส สามารถกดปุ่มตัดคอร์ส เพิ่อตรวจสอบข้อมูล

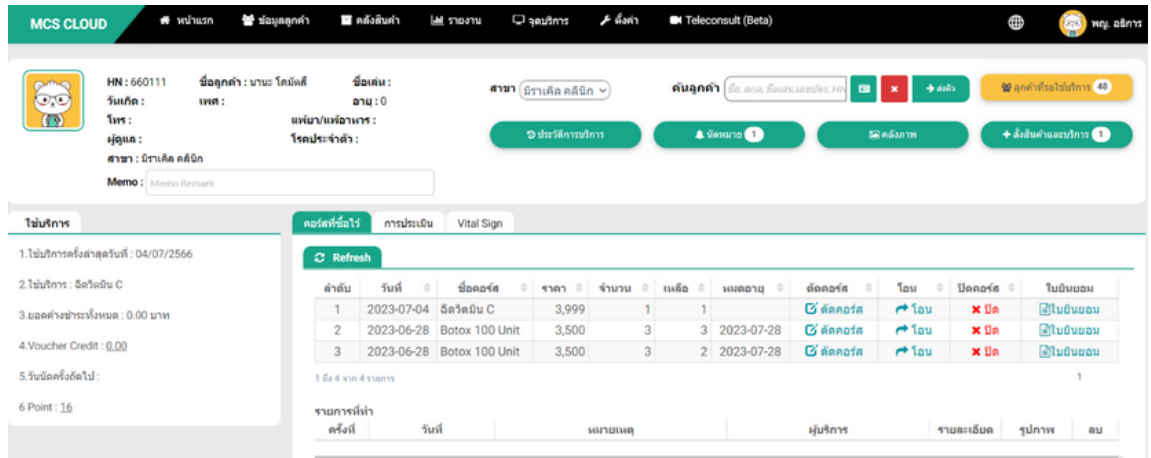

### -รายการวัตถุดิบใช้ร่วมกับคอร์สที่ถูกระบุไว้ในคลังสินค้าจะแสดงในแถบ ผลิตภัณฑ์ประกอบในทรีทเมท์เพื่อตัด Stock

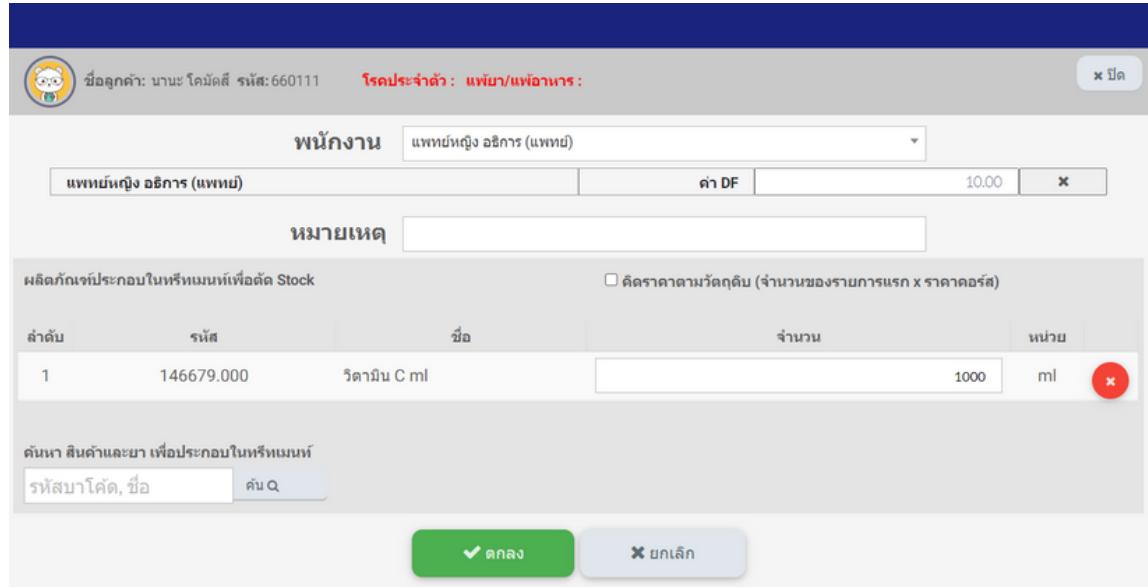

\*\*หากมีการ กดปุ่มตกลง เพื่อตัดคอร์สและทำการยืนยันการชำระที ่ปุ่มสั่งสินค้าและบริการแล้ว ระบบจะทำการตัดสต็อกวัตถุดิบ ที่ใช้ร่วมกับคอร์สอัตโนมัต<del>ิ</del>

\*\*หากมีการ กดปุ่มตกลง เพื่อตัดคอร์สและทำการยืนยันการชำระที่ปุ่มสั่งสินค้าและ ้บริการแล้ว ระบบจะทำการตัดสต็อกวัตถุดิบที่ใช้ร่วมกับคอร์สอัตโนมัติ

้ รายงานที่สามารถตรวจสอบวัตถที่ใช้งานการตัดคอร์ส -สามารถตรวจสอบวัตถุดิบที่ถูกตัดใช้งานกับประเภทคอร์สทรีทเมนท์ ้ ในรายงานที่24 รายงานการตัดคอร์สประจำวัน

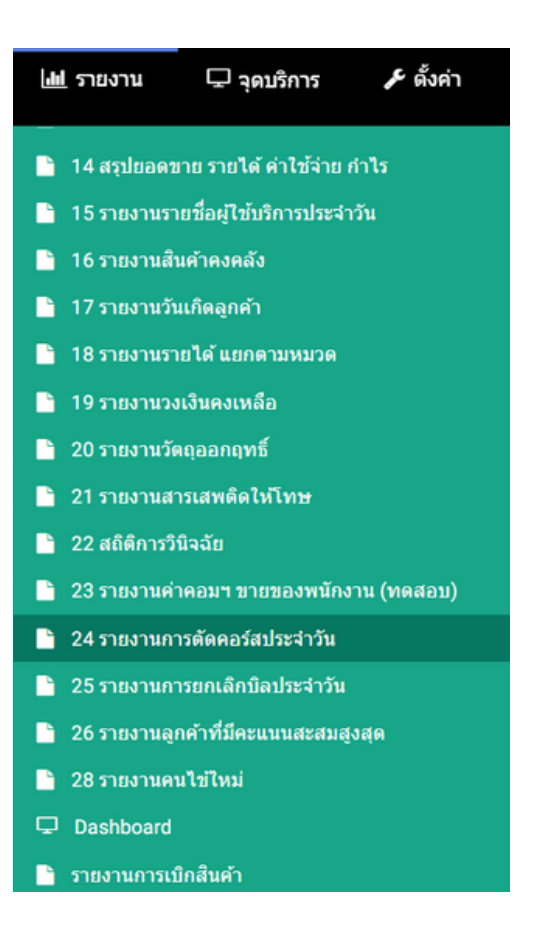

### -สามารถระบุวันที่ต้องการดึงข้อมูลคอร์สที่ถูกตัดในช่องวันที่ ดึงข้อมูลได้ทั<sub>้</sub>งไฟล์ PDF และ Excel

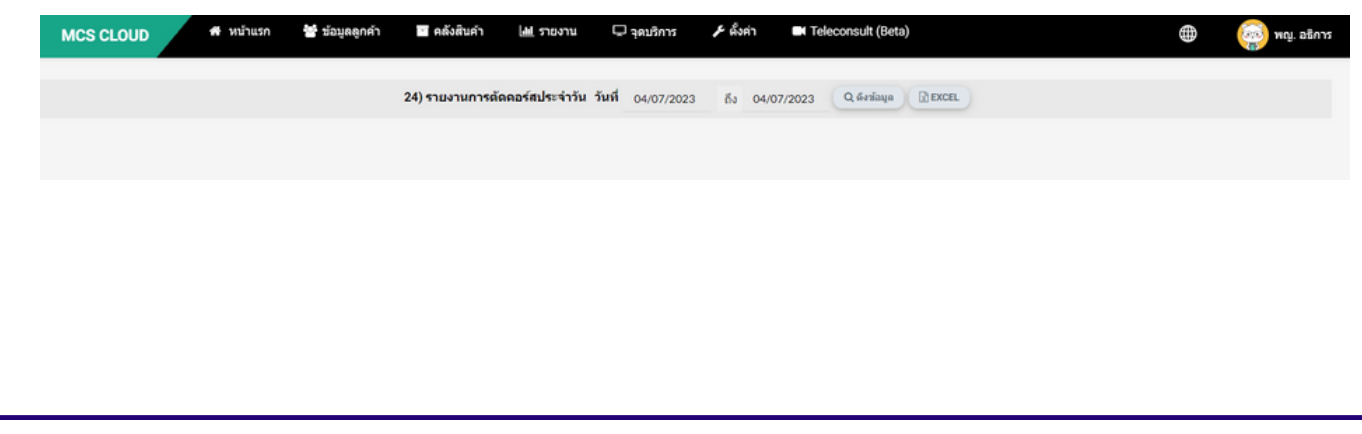

## -รายงานจะแสดงข้อมูลชื่อคอร์สที่ถูกตัดคอร์สตามวันที่ดึงข้อมูลและ ู้ แสดงวัตถุดิบ จำนวน และชื่อผู้ทำหัตถการ ที่ถูกระบุร่วมกันกับการตัดคอร์ส

## รายงานการตัดคอร์สประจำวัน

วันที่ 04 กรกฎาคม 2566 ถึง 04 กรกฎาคม 2566

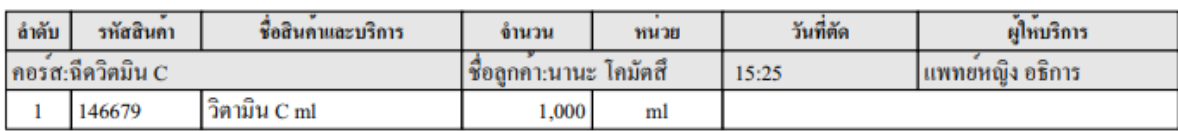

\*\*รายงานที่ 24 นี้จะแสดงเฉพาะชื่อคอร์สที่ถูกตัดคอร์สและที่มีการระบุ ้วัตถุที่ใช้งานร่วมกับการตัดคอร์สเท่านั้น หากคอร์สใดไม่ได้ทำการระบุสินค้า ที่ใช้งานร่วม ชื่อคอร์สนั้นจะไม่ได้แสดงที่รายงาน 24\*\*